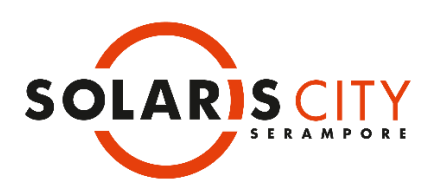

## **HOW TO APPLY ONLINE – SOLARIS CITY SERAMPORE – DIRECT BOOKING**

- 1. Apply Online through [SureHomz \(https://www.surehomz.com/\)](https://www.surehomz.com/).
- 2. Register / Log in to [SureHomz.](https://www.surehomz.com/)
- 3. For direct booking, go to project Solaris City Serampore and select '**Book Now**'.
- 4. Choose your preferred unit from the inventory list and click on 'Book' option. You can also select '**Book Now**' option under 'Properties' section alternatively
- 5. Select the preferred available unit from the inventory list and select '**Book**'.
- 6. Choose CLP Payment Plan and select parking from available associated property list, if required.
- 7. See the detailed price breakup and select '**Proceed to Book**'.
- 8. Fill up the Online Application Form (individual/corporate) correctly and completely. Please do not leave any options blank.
- 9. Make online payment. You can pay through Credit Card/ Debit Card/ Net banking or other available payment modes.
- 10. Download payment receipt.
- 11. You can find your provisionally allotted flat's detail in the project dashboard under 'My Project'.

Note: If you are uncertain of anything, please contact us at [info@edensolaris.com](mailto:info@edensolaris.com) or call us at +91 33 6626 4226